# **Exchange auf iOS Mail**

TIK-Projekt-Maildoku

Exported on 10/14/2024

## **Table of Contents**

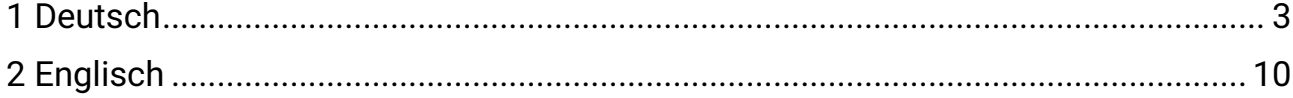

### <span id="page-2-0"></span>1 **Deutsch**

1. Gehen Sie in den **Einstellungen** auf **Mail**

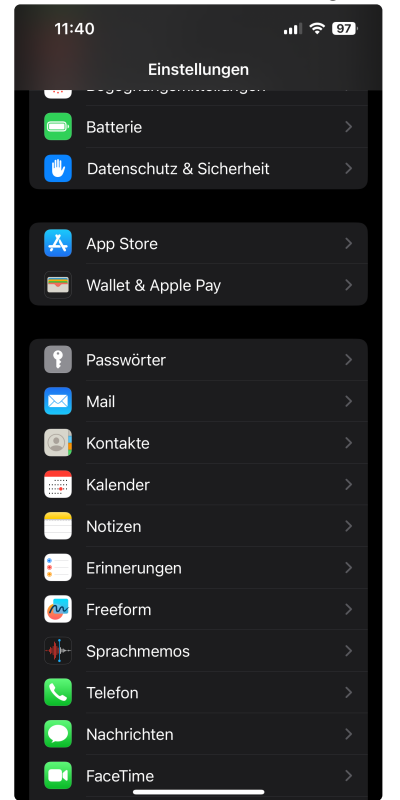

#### 2. Drücken Sie auf **"Accounts"**

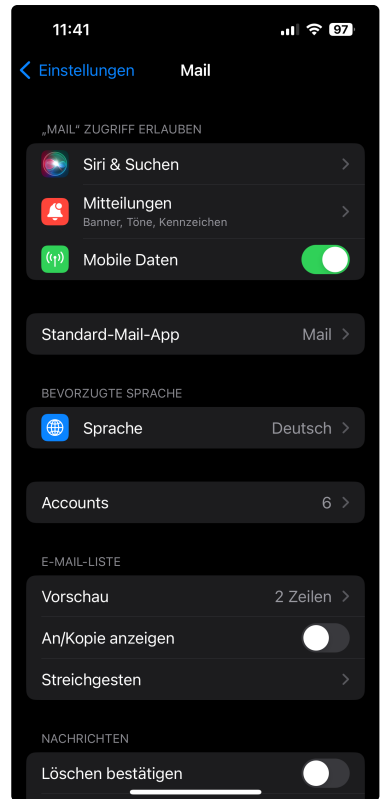

3. Drücken Sie auf **"Account hinzufügen"**

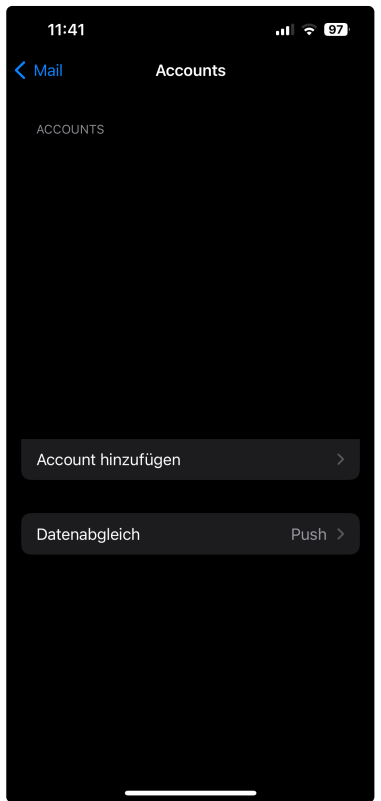

4. Wählen Sie **Microsoft Exchange** aus

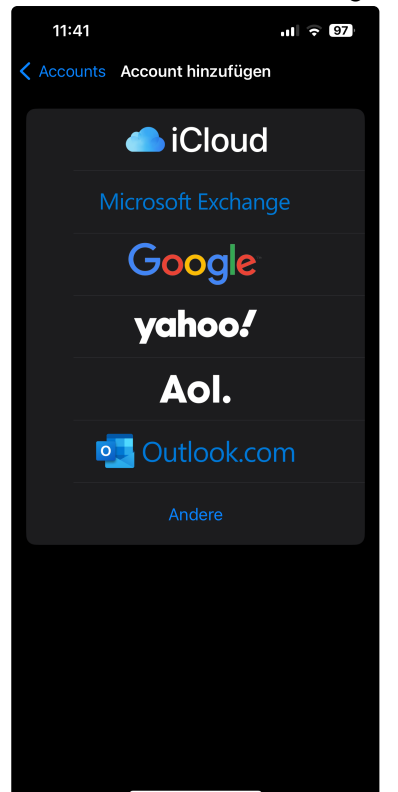

- 5. Geben Sie folgende Daten an:
	- **"E-Mail"**: Ihre vollständige E-Mail-Adresse in folgender Form:
		- **st\*\*\*\*\*\*@**[stud.uni-stuttgart.de](http://stud.uni-stuttgart.de)<sup>1</sup> (für Studierende)
		- [vorname.nachname@institut.uni-stuttgart.de](mailto:vorname.nachname@institut.uni-stuttgart.de)<sup>2</sup> (für Mitarbeitende)
	- **"Beschreibung"**: Wählen Sie aus, unter welchem Namen Ihre E-Mail-Adresse auf Ihrem iPhone erscheinen soll

<sup>1</sup> <http://stud.uni-stuttgart.de>

<sup>2</sup> <mailto:vorname.nachname@institut.uni-stuttgart.de>

### 6. Drücken Sie auf "**Weiter"**

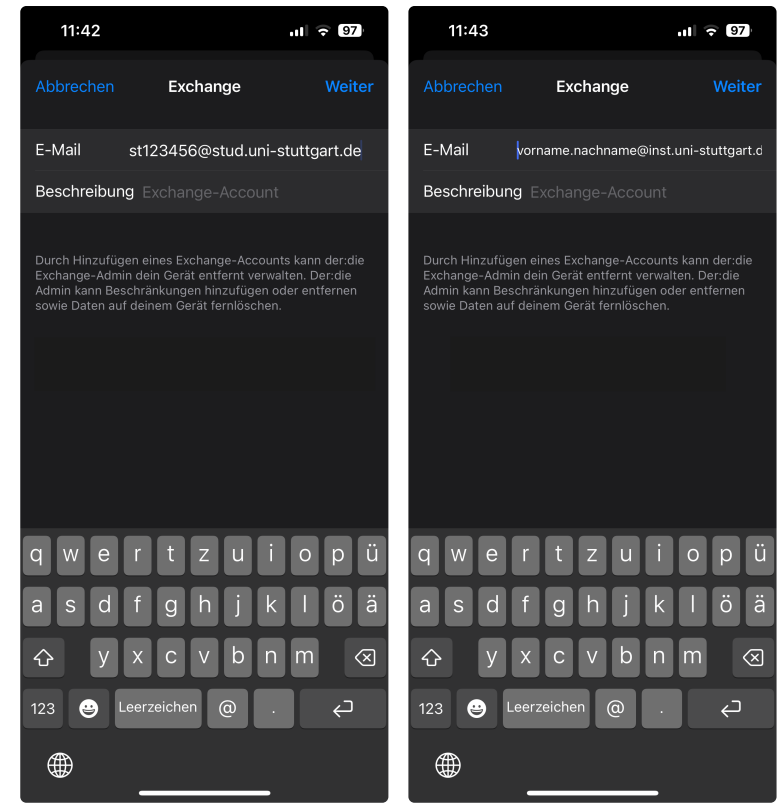

7. Wählen Sie "**Manuell konfigurieren"** aus

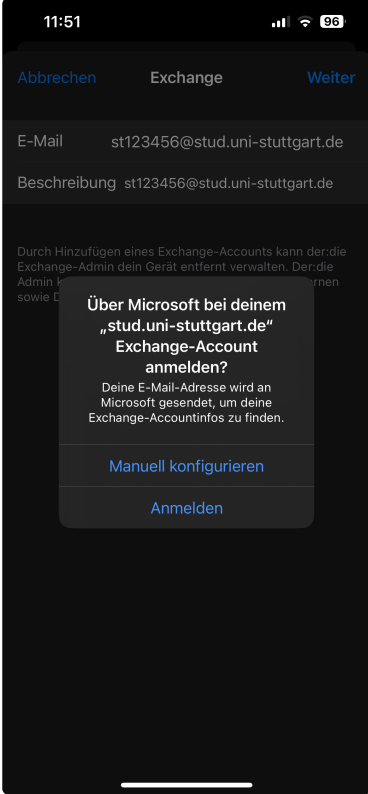

8. Geben Sie Ihr **Passwort** an (zusammen mit der **E-Mail-Adresse** und der **Beschreibung** von vorher) und drücken Sie auf **"Weiter"**

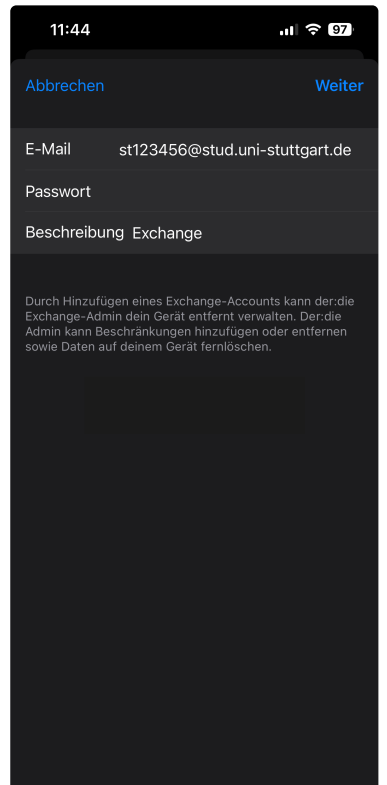

- 9. Geben Sie die folgenden Daten an:
	- **"Server":** Bitte [activesync.uni-stuttgart.de](http://activesync.uni-stuttgart.de)<sup>3</sup> eintragen
	- **"Domain":** Hier bitte das Feld frei lassen!
	- **"Benutzername":** Ihre kurze Nutzerkennung in folgender Form:

**ac\*\*\*\*\*\*@**[uni-stuttgart.de](http://uni-stuttgart.de)<sup>4</sup> (für Beschäftigte) **st\*\*\*\*\*\*@**[stud.uni-stuttgart.de](http://stud.uni-stuttgart.de)<sup>5</sup> (für Studierende)

• **"Passwort":** Geben Sie das dazugehörige Passwort nochmals ein.

<sup>3</sup> <http://activesync.uni-stuttgart.de>

<sup>4</sup> <http://uni-stuttgart.de>

<sup>5</sup> <http://stud.uni-stuttgart.de>

10. Drücken Sie auf **"Weiter"**

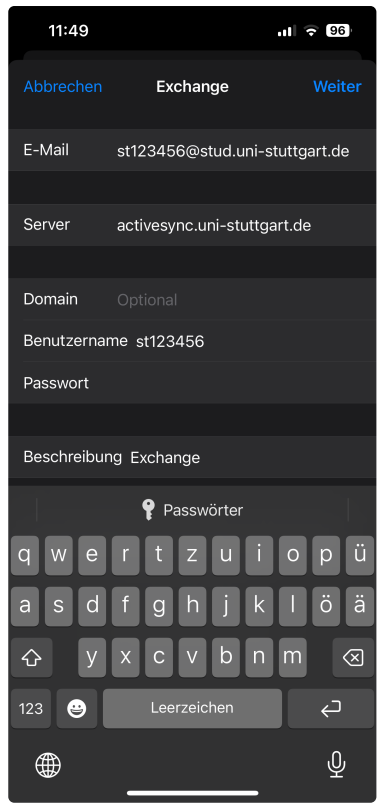

11. Wählen Sie **weitere Applikationen** aus, die Sie mit Ihrem E-Mail-Account verknüpfen möchten und drücken Sie auf **"Sichern"**

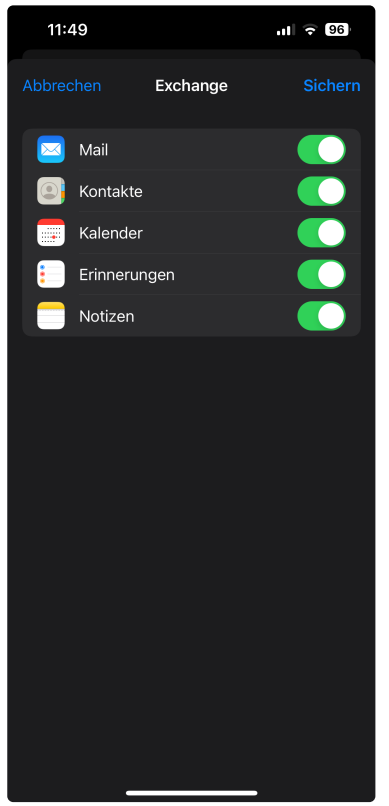

### <span id="page-9-0"></span>2 **Englisch**

1. Open the **Settings app** and go to **Mail**

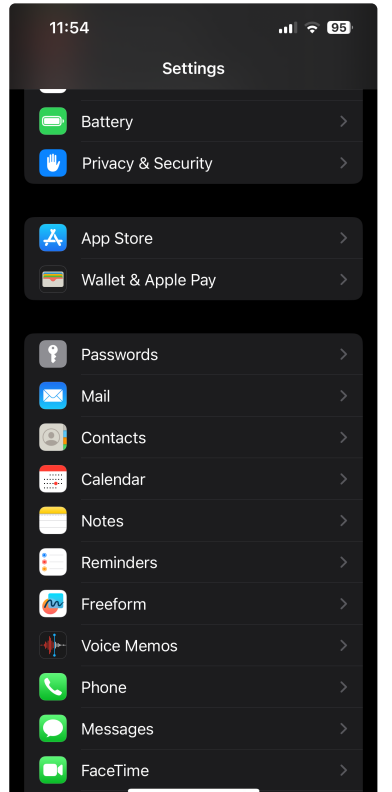

### 2. Press **"Accounts"**

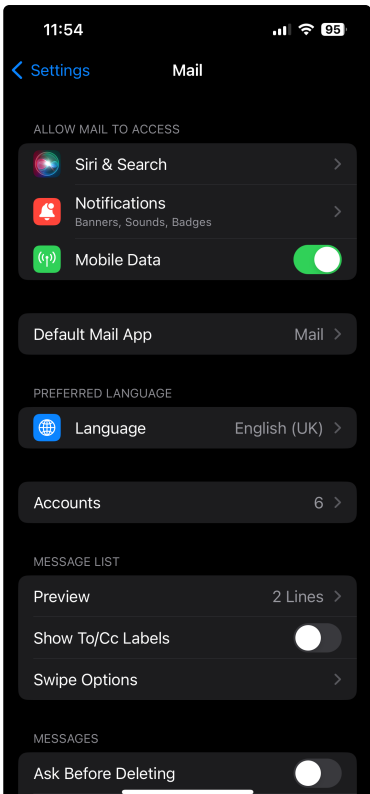

### 3. Press **"Add Account"**

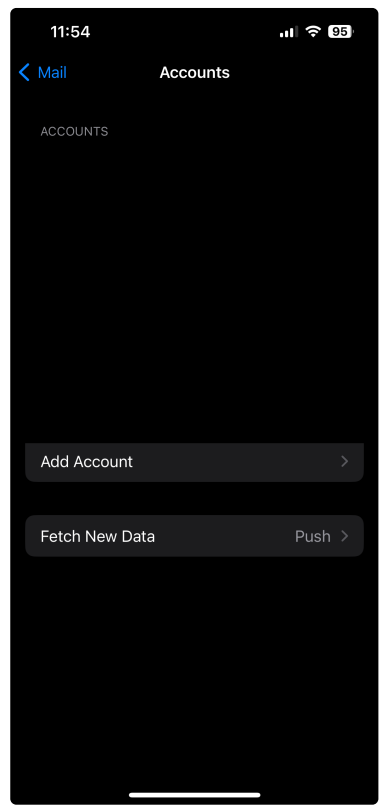

4. Select **Microsoft Exchange**

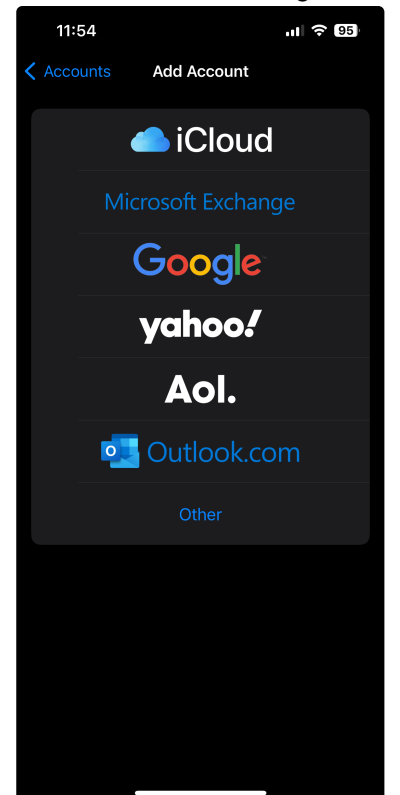

- 5. Enter the following data:
	- "**Email**": Your complete e-mail address in the following form:
		- st\*\*\*\*\*\*@[stud.uni-stuttgart.de](http://stud.uni-stuttgart.de)<sup>6</sup> (for students)
		- [firstname.lastname@institut.uni-stuttgart.de](mailto:firstname.lastname@institut.uni-stuttgart.de)<sup>7</sup> (for employees)
	- **"Description"**: Choose under which name your mail account will appear on your iPhone

<sup>6</sup> <http://stud.uni-stuttgart.de>

<sup>7</sup> <mailto:firstname.lastname@institut.uni-stuttgart.de>

### 6. Press **"Next"**

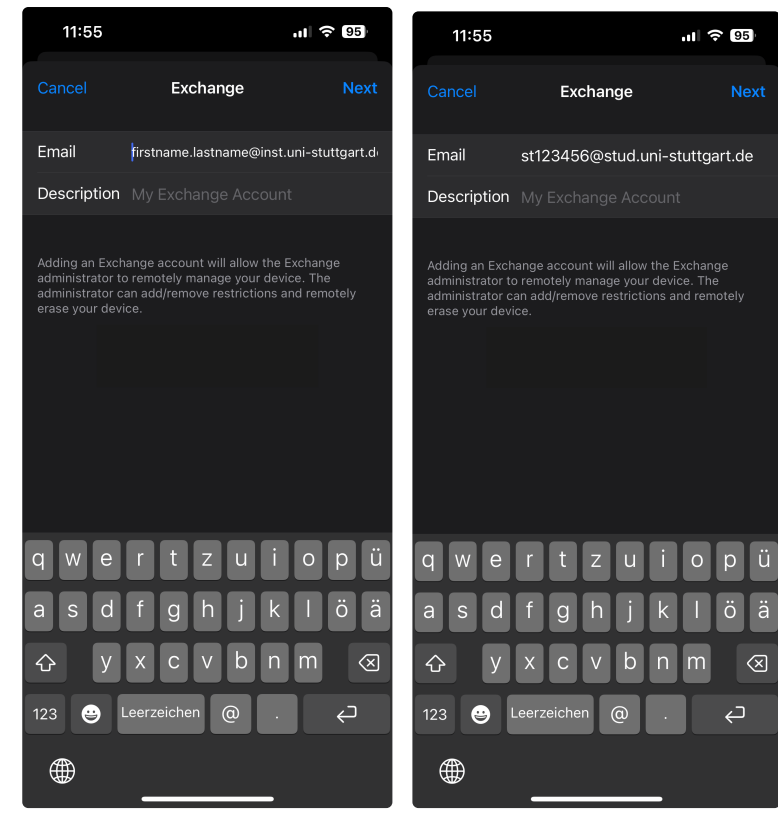

7. Select **"Configure Manually"**

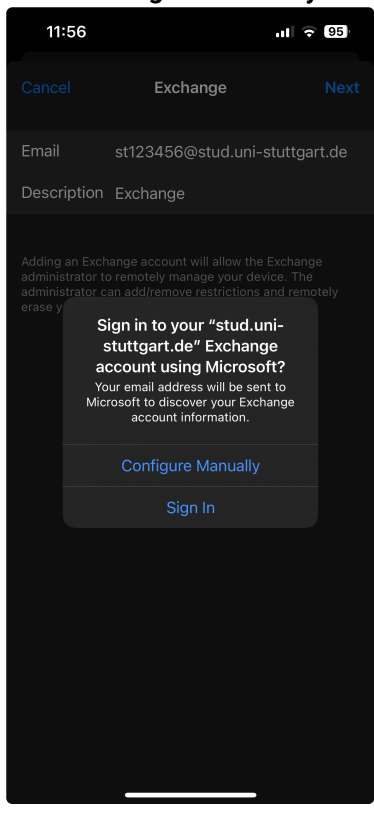

8. Enter your **password** (along with the **email address** and **description** from earlier) and press **"Next"**

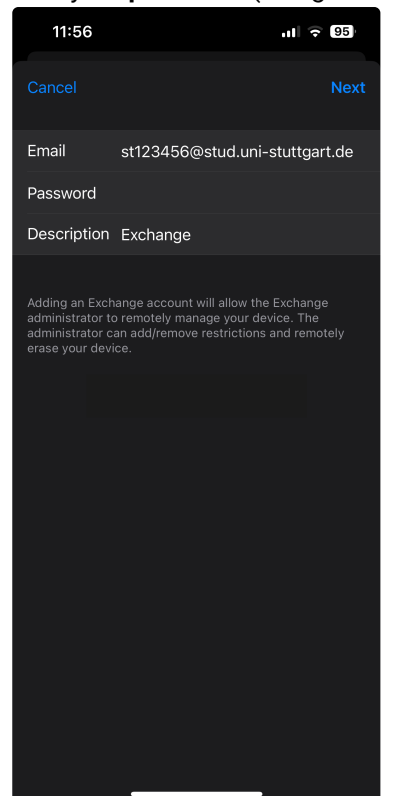

- 9. Enter the following data:
	- **"Server":** Enter [activesync.uni-stuttgart.de](http://activesync.uni-stuttgart.de)<sup>8</sup>
	- **"Domain":** Please leave this space blank!
	- **"Username":** Your user ID in the following form:

**ac\*\*\*\*\*\*@**[uni-stuttgart.de](http://uni-stuttgart.de)<sup>9</sup> (für employees) st\*\*\*\*\*\*@[stud.uni-stuttgart.de](http://stud.uni-stuttgart.de)<sup>10</sup> (für students)

• **"Password":** Please enter your password again

<sup>8</sup> <http://activesync.uni-stuttgart.de>

<sup>9</sup> <http://uni-stuttgart.de>

<sup>10</sup> <http://stud.uni-stuttgart.de>

### 10. Press **"Next"**

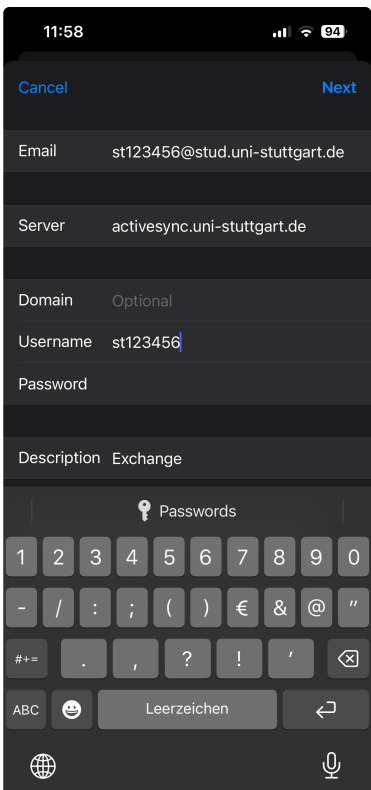

11. Select **other applications** you want to connect with your mail account and press **"Save"**

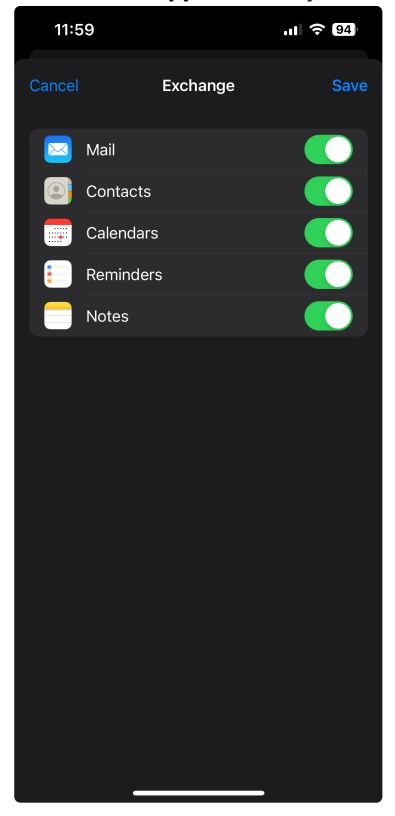